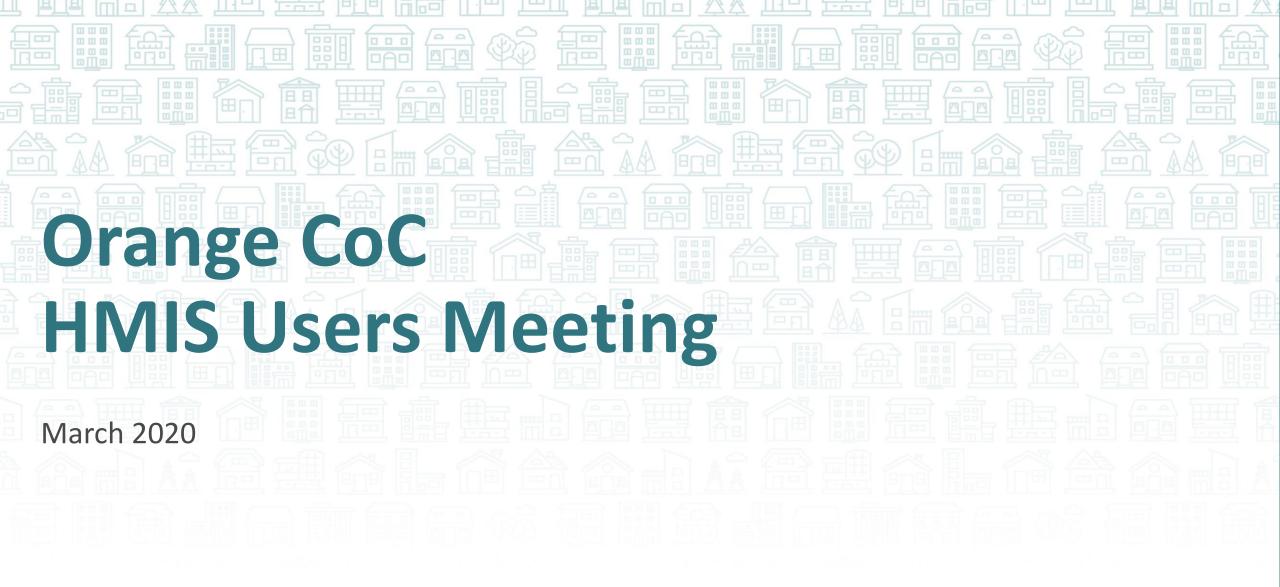

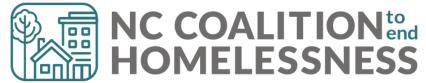

#### Agenda

March 2020

#### System Updates

- Homeless History question updates
- Verify and Save testing
- CoC-APR and ESG-CAPER report issues
- Point in Time and Housing Inventory Count submissions

#### How Can We Help

- Understanding the Household tab versus Entry/Exit tab
- Avoid Update and Annual pitfalls

#### What's Next

Deadlines

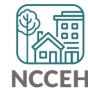

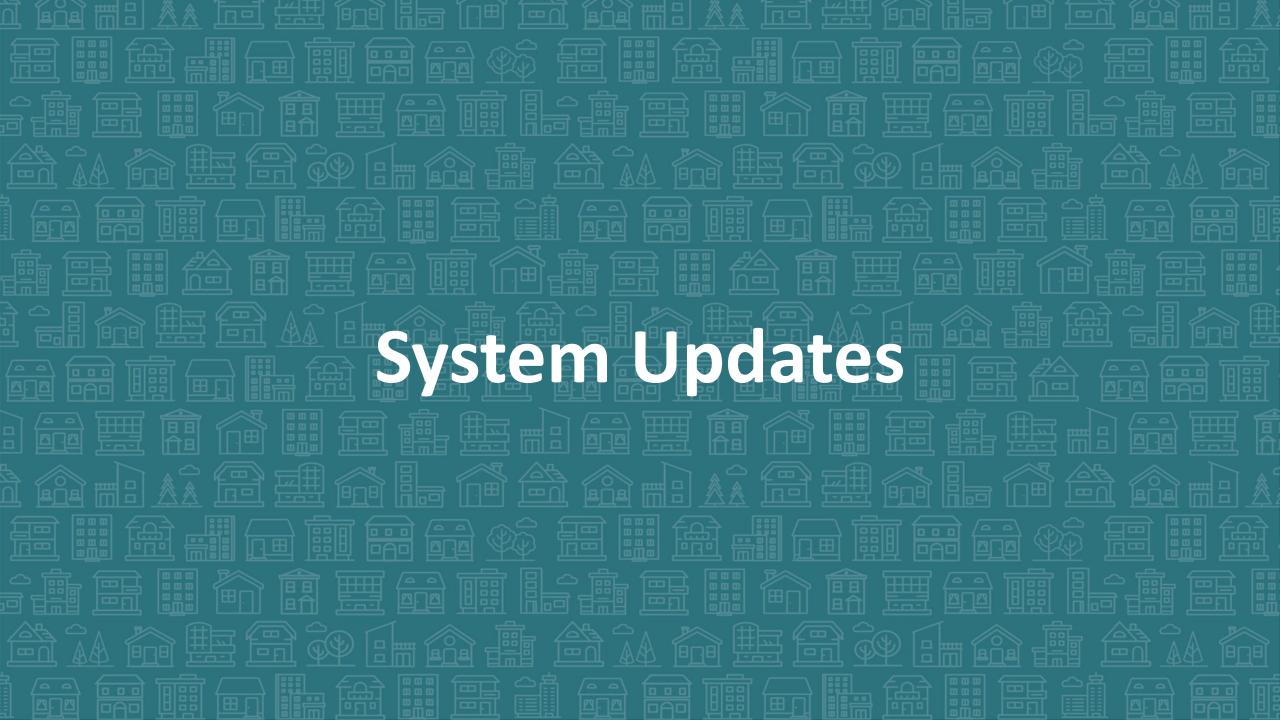

# Homeless History question updates

#### **Question Change**

The question, "When did the client start staying on the streets or in emergency shelters this time?" was changed to "Approximate date homelessness started:" on intake.

#### Extra Tips

Hover over questions for different ways of asking the questions

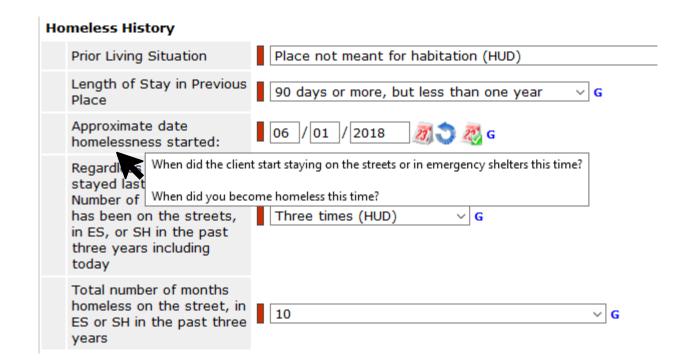

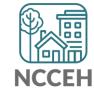

# Homeless History question updates

#### Extra Tips

Hover over questions for different ways of asking the questions

- (No Safe havens in NC)
- How much time have you spent staying with someone or paying for a room since becoming homeless?

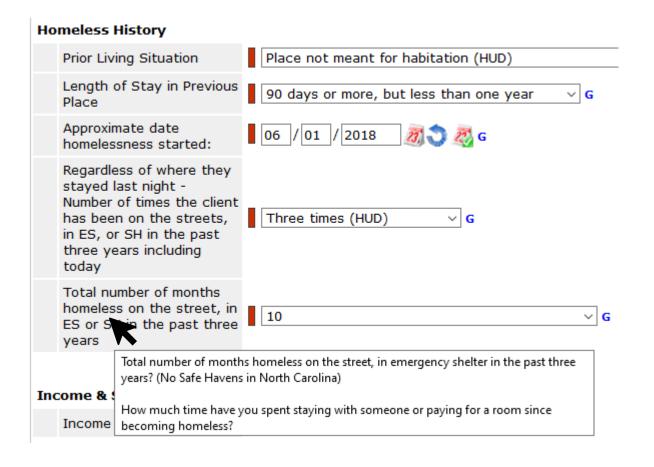

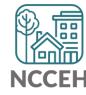

# Verify & Save – System Administrator Tool

WellSky gave us a tool to "re-stamp" older/shared data with the current provider and date. This tool is the "Verify & Save Data" button and it will improve some of our reporting visibility issues BUT overuse of it will slow down our entire system.

Only use this button after a conversation with the NCCEH Data Center!

| VARNING: Verify & Save is a System Admin | istrator tool. Do Not Use without prior dis | cussion with | NCCEH Data Center | <u>.</u> |  |
|------------------------------------------|---------------------------------------------|--------------|-------------------|----------|--|
|                                          |                                             |              |                   |          |  |
|                                          | Verify and Save Data                        | Save         | Save & Exit       | Exit     |  |

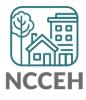

#### CoC-APR and ESG-CAPER issues

#### We can't predict the future

• Reports can tell if data like Housing Move-In Dates are entered for a future date

| Answer the questions below | v for the Head of Household and other adults |   |
|----------------------------|----------------------------------------------|---|
| Client Location            | NC-503 NC Balance of State CoC               | ~ |
| Housing Move-in Date       | 01 / 16 / 2019 Ø 👸 💸 G                       |   |
|                            |                                              |   |

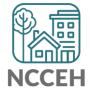

#### Point-in-Time Count

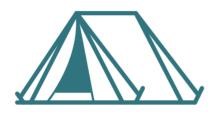

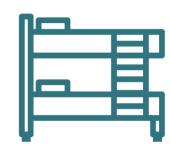

| Unsheltered                                               | Sheltered Count                                                 |                                                              |  |  |  |  |  |  |
|-----------------------------------------------------------|-----------------------------------------------------------------|--------------------------------------------------------------|--|--|--|--|--|--|
|                                                           | HMIS ES + TH                                                    | Non-HMIS ES + TH                                             |  |  |  |  |  |  |
| CoC Forms                                                 | HMIS Reports                                                    | CoC Forms                                                    |  |  |  |  |  |  |
| Night of Count: Jan 29 Service Based Counts: Jan 29-Feb 5 | Work with NCCEH Data Center to finalize data and submit reports | Night of Count:  Jan 29  Service Based Counts:  Jan 29-Feb 5 |  |  |  |  |  |  |

# **Housing Inventory Count**

A one-day count of the shelter and permanent housing resources our community has to serve folks experiencing homelessness

For our CoC: January 29, 2020

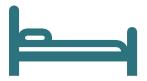

**Housing Inventory Count:** 

Emergency Shelter, Transitional Housing, Permanent Housing

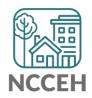

# Submission steps (tentative dates)

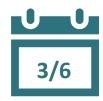

1. Find your reports

- ✓ 0628 HIC Supplement for RRH and PSH
- ✓ 0629 Housing Inventory Count and 0630 Sheltered-Unsheltered PIT report for ES and TH

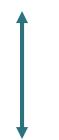

- 2. Review your reports
- 3. Make corrections
  - ✓ Ask Data Center for help!
  - ✓ Tell the Data Center when corrections are done

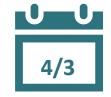

4. Submit accurate reports

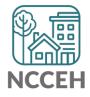

## Find Your Reports

#### PIT and HIC reports are run separately for each HMIS project

Homeless Projects have different reports than Permanent Housing Projects

| Project Type | 0628 HIC Supplement |              | 0630 Sheltered-<br>Unsheltered PIT 2019 |
|--------------|---------------------|--------------|-----------------------------------------|
| ES & TH      |                     | $\checkmark$ | <b>✓</b>                                |
| RRH & PSH    | <b>√</b>            |              |                                         |

## Find Your Reports

Good News - You don't have to run the reports this year. We will!

The reports for each of your projects will run in the AA's ART Inbox and you'll receive an announcement email

- If your agency wants the reports to be run elsewhere, please tell us know

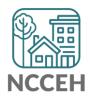

Look for reports labeled with NCCEH, the run date, the project type, and the project number:

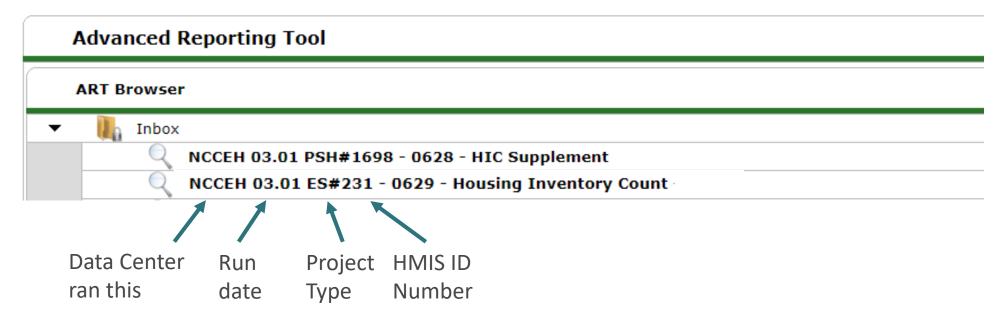

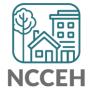

How do you know if your data is accurate?

Check for the correct entries and exits

- households

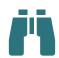

Check for missing details about client

- Demographics
- Disabling Conditions
- Chronic Homelessness questions
- Client Location

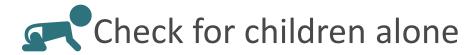

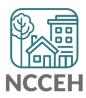

# Abbreviations in PIT/HIC Reports

Race includes both Primary and Secondary Race responses from the Client Profile Tab

| Column | Abbreviation | Meaning                                            |
|--------|--------------|----------------------------------------------------|
| Race   | В            | Black or African American                          |
| Race   | W            | White                                              |
| Race   | Α            | Asian                                              |
| Race   | N            | Native Hawaiian or Other Pacific Islander          |
| Race   | 1            | American Indian or Alaskan Native                  |
| Race   | Multi        | Different races selected for Primary and Secondary |
| Race   | D            | Client Doesn't Know/Client Refused                 |
| Race   | M            | Missing or non-HUD values                          |

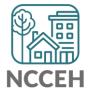

# Abbreviations in PIT/HIC Reports

AM or ACM

Other subpopulations correspond to specific questions in the Entry Assessment

| Column   | Abbreviation | Meaning                                 |  |  |  |  |  |  |  |
|----------|--------------|-----------------------------------------|--|--|--|--|--|--|--|
| Disab YN | Υ            | Yes for Disabling Condition             |  |  |  |  |  |  |  |
| Disab YN | N            | No for Disabling Condition              |  |  |  |  |  |  |  |
| DV       | Υ            | Domestic Violence Survivor              |  |  |  |  |  |  |  |
| DV       | N            | Not a Domestic Violence Survivor        |  |  |  |  |  |  |  |
| DV Flee  | Υ            | Yes for Currently Fleeing from DV       |  |  |  |  |  |  |  |
| DV Flee  | N            | No for Currently Fleeing from DV        |  |  |  |  |  |  |  |
| СН       | X            | Was Chronically Homeless upon entry     |  |  |  |  |  |  |  |
| СН       | [blank]      | Was not Chronically Homeless upon entry |  |  |  |  |  |  |  |
| Fam      | AC           | Adults with Children Household          |  |  |  |  |  |  |  |
| Fam      | Α            | Adults (multiple) without children      |  |  |  |  |  |  |  |
| Fam      | Sa           | Single Adult                            |  |  |  |  |  |  |  |
| _        |              |                                         |  |  |  |  |  |  |  |

At least one Household member is missing age

Gateway Question

Homeless History

Fam

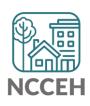

0628 – HIC Supplement

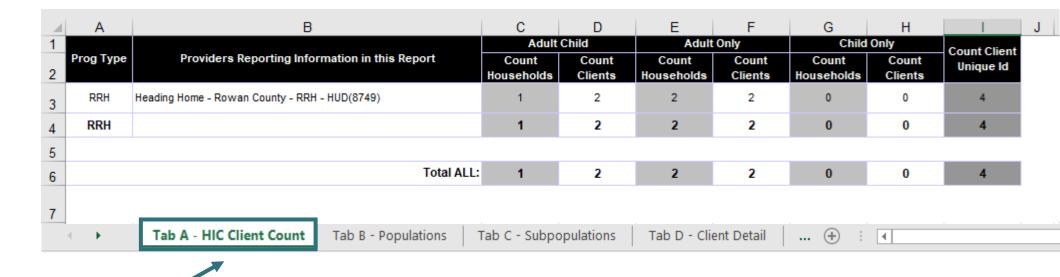

Confirm client totals for each tab

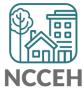

0628 – HIC Supplement

Expand Columns to see all of the data

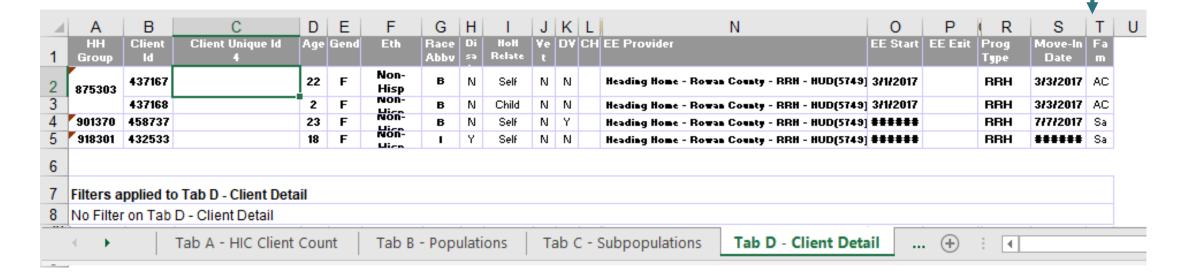

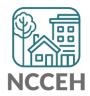

0628 – HIC Supplement

Expand Columns to see all of the data

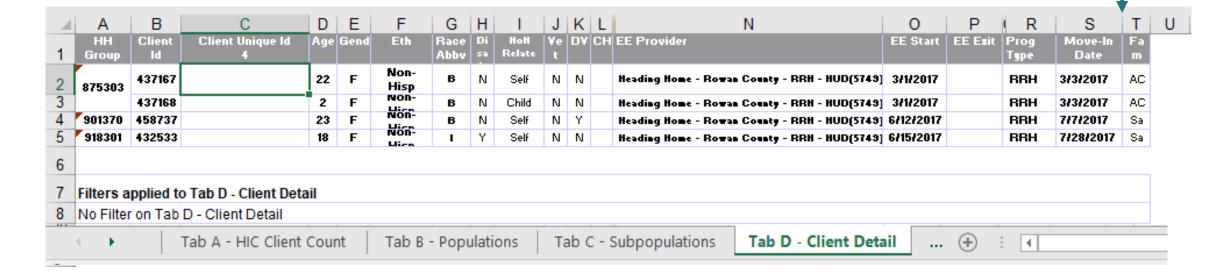

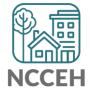

0630 - Sheltered **Unsheltered PIT** Report

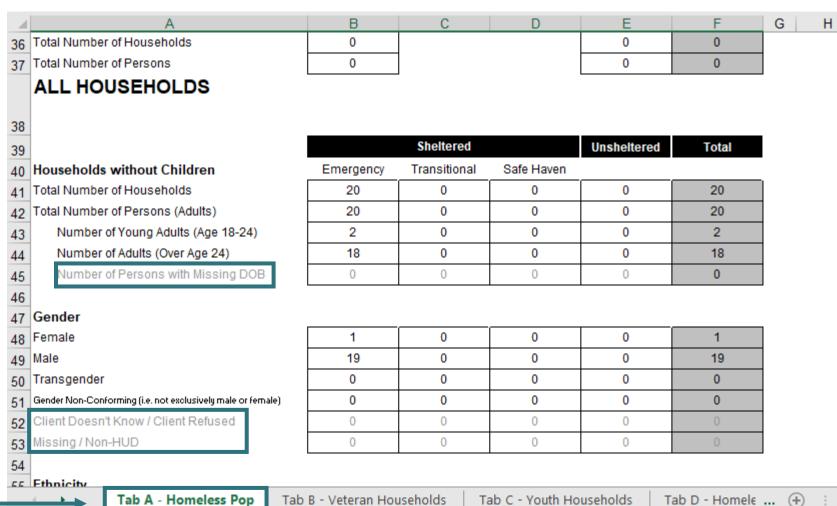

0629 – Housing Inventory Count (not yet released)

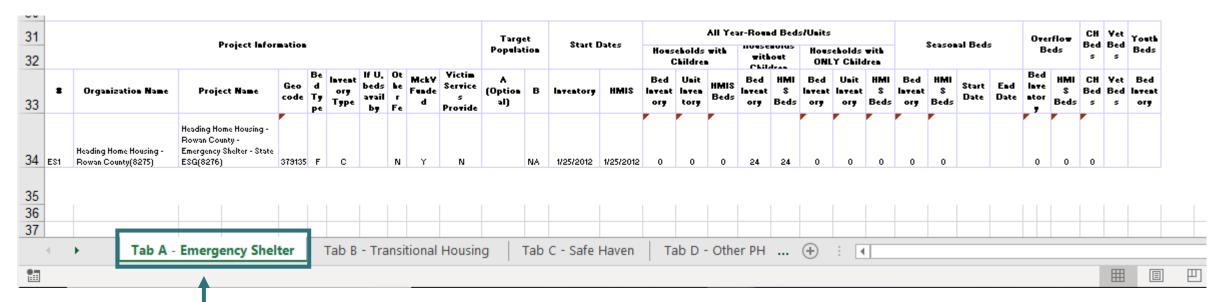

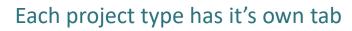

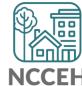

0629 – Housing Inventory Count

(Highlighted or red portions deserve a second look)

| 31 |     |                                              |                                                                                    |             |                     |             |                              |    |       |   | Targ   | et |           | _         |                      |                       | All Yes      | ar-Rous      | d Bed            | s/Units |                       |   |
|----|-----|----------------------------------------------|------------------------------------------------------------------------------------|-------------|---------------------|-------------|------------------------------|----|-------|---|--------|----|-----------|-----------|----------------------|-----------------------|--------------|--------------|------------------|---------|-----------------------|---|
| 32 |     |                                              | Project Infor                                                                      | mation      |                     |             |                              |    |       |   | Popula |    | Start I   | Dates     |                      | eholds<br>Childre     |              | mith<br>Ckil | out              |         | eholds<br>Y Child     |   |
| 33 |     | Organization Name                            | Project Name                                                                       | Geo<br>code | Be<br>d<br>Ty<br>pe | ory<br>Type | If U,<br>beds<br>avail<br>by | he | Funde |   | Uption | В  | Inventory | HMIS      | Bed<br>Invent<br>ory | Unit<br>Inven<br>tory | HMIS<br>Beds | Intent       | HMI<br>S<br>Beds |         | Unit<br>Invent<br>ory | _ |
| 34 | ES1 | Heading Home Housing -<br>Rowan County(8275) | Heading Home Housing -<br>Rowan County -<br>Emergency Shelter - State<br>ESG(8276) | 379135      | F                   | С           |                              | N  | Y     | N |        | NA | 1/25/2012 | 1/25/2012 | 0                    | 0                     | 0            | 24           | 24               | 0       | 0                     | 0 |
|    |     |                                              |                                                                                    |             |                     |             |                              |    |       |   |        |    |           |           |                      |                       |              |              |                  |         |                       |   |

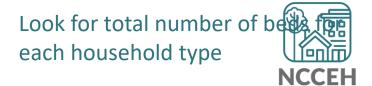

#### 0629 – Housing Inventory Count

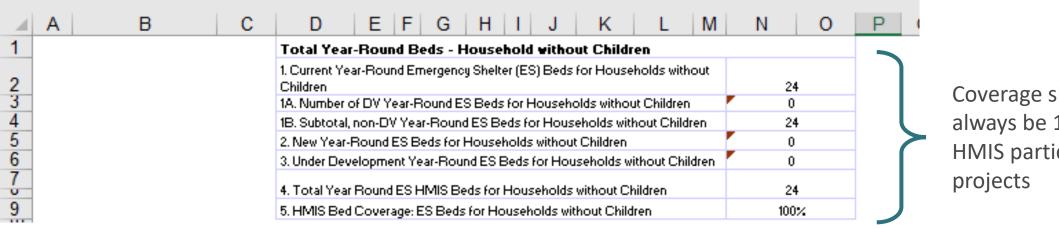

Coverage should always be 100% for **HMIS** participating

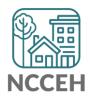

#### 0629 – Housing Inventory Count

| User Prompt Field                           | Value(s) Selected                                  |
|---------------------------------------------|----------------------------------------------------|
| Include Operational Projects ONLY?          | -blank- (Optional Prompt)                          |
| Select Provider(s):                         | Heading Home Housing - Rowan County - Emergency St |
| Select CoC Code(s):                         | None Selected                                      |
| Enter Date for Current Inventory:           | 1/30/2019                                          |
| Enter Date for Under Development Inventory: | 1/31/2019                                          |

**Providers Reporting Information** Physical Address **HUD CoC Code** Federal Partner Program Project Type in this Report Street Address State Zip Code CoC Code Start Citt End Program Start End NC-503 NC 09/04/07 HUD:ESG 10/01/15 09/30/16 Balance of State CoC NC-503 NC 09/04/07 HUD:ESG 10/01/16 09/30/17 Heading Home Housing - Rowan County -1234 Hope Rd Balance of Is the Emergency Shelter (HUD) NC 28502 Salisbury Emergency Shelter - ESG (1448) State CoC Address 12/31/18 NC-503 NC 09/04/07 HUD:ESG 01/01/18 Balance of right? State CoC Tab F - Rapid Re-Housing (+) . ◀

Federal Funding should

have 2019 info

If the inventory isn't correct, what do you do?

Contact the Data Center! We'll make the changes in HMIS:

- When did the change occur?
- What is the new total number of beds and units
- Are they dedicated to one type of household? How are they divided between HUD's household types?
- Are they dedicated to Veterans, Youth, or Chronically Homeless clients?

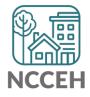

#### Make Corrections: Entries & Exits

Clients who were not staying at/being served by your project

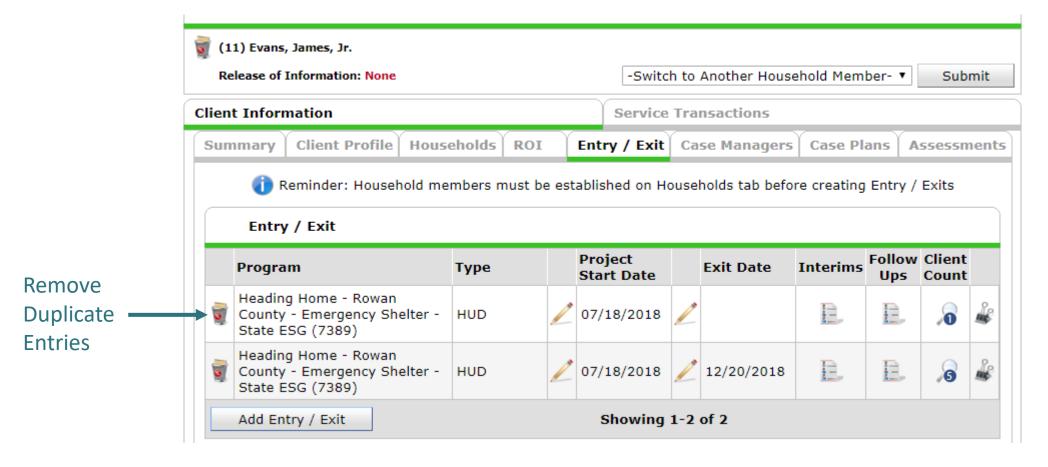

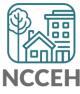

#### Make Corrections: Entries & Exits

Exit clients who were not staying at/being served by your project

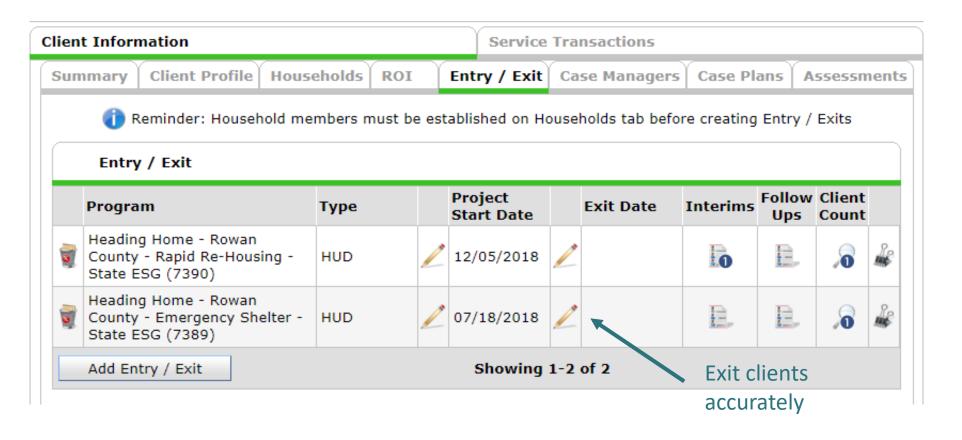

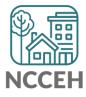

# Utilization

#### Make Corrections: Utilization Rates

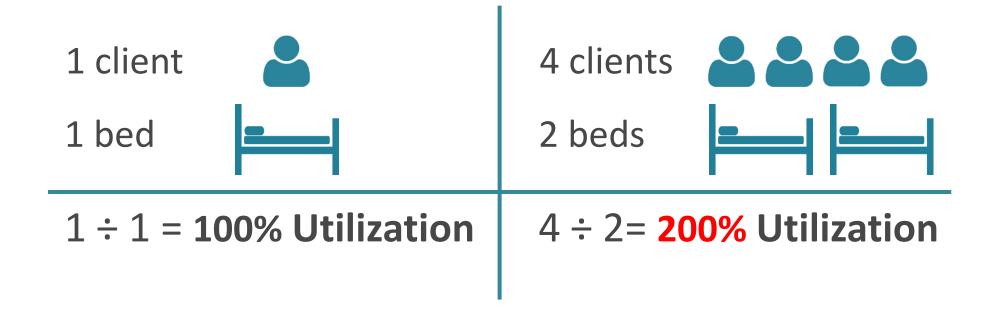

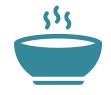

The percentage of Beds occupied on a given night must fall between 65% -105%

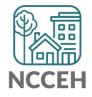

#### Does this make sense?

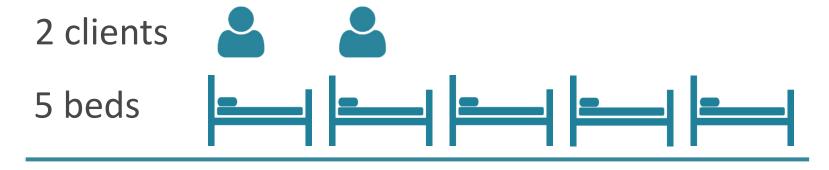

$$2 \div 5 = 40\%$$
 Utilization

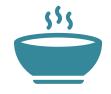

The percentage of Beds occupied on a given night must fall between 65% -105%

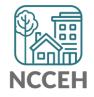

# **Make Corrections**

# Make Corrections: Missing data

Always, always check your **Enter Data As** and **Backdate** modes Demographics don't change, so backdate will be the client's start date

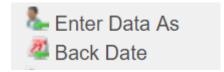

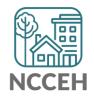

#### Make Corrections: Child Alone

Children under 18 rarely enter projects alone. Check for extra Entries:

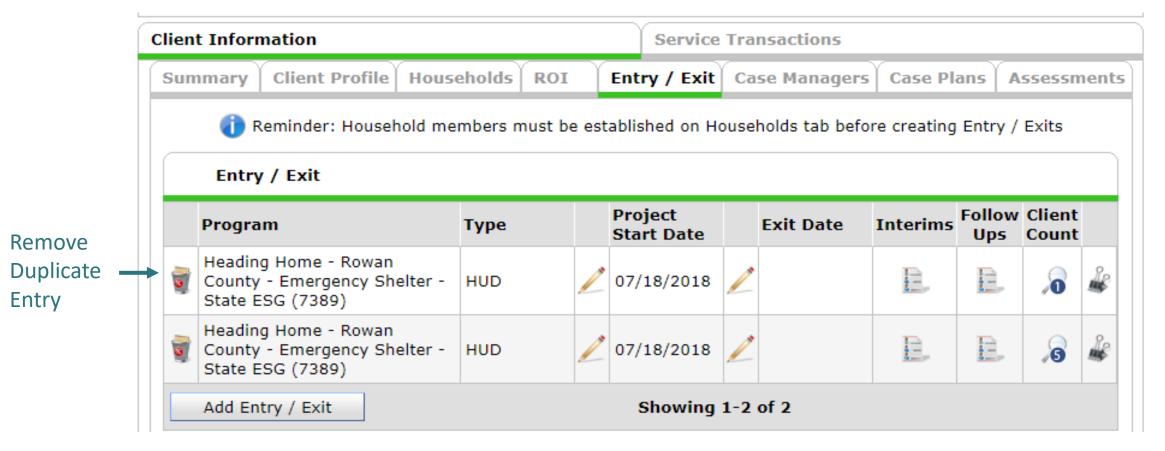

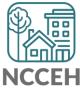

#### Make Corrections: Child Alone

If the correct entry is not in the child's Entry/Exit Tab, use the Households Guide to correct

#### ClientPoint Entries and Exits with households

Now that you have created your household, every time you enroll or exit (or provide a service) for your client you will see the "Household Members" section. It will list your household members, each with a check box by their name:

#### **Household Members**

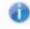

To include Household members for this Entry / Exit, click the box beside each name. Only members from the SAME Household may be selected.

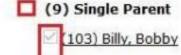

(104) Billy, Betty (105) Billy, Brandy

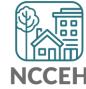

# Make Corrections: Missing data

#### **Client Demographics**

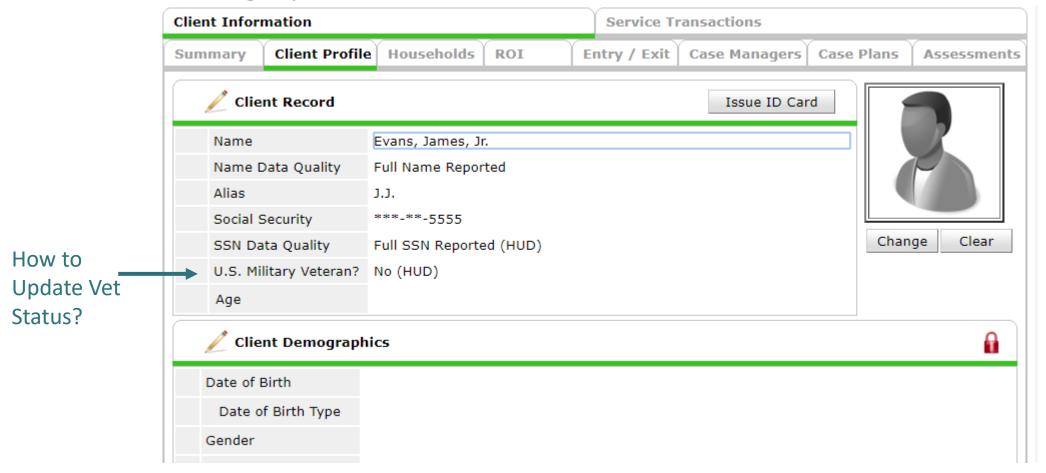

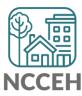

# Make Corrections: Missing data

#### **Client Demographics**

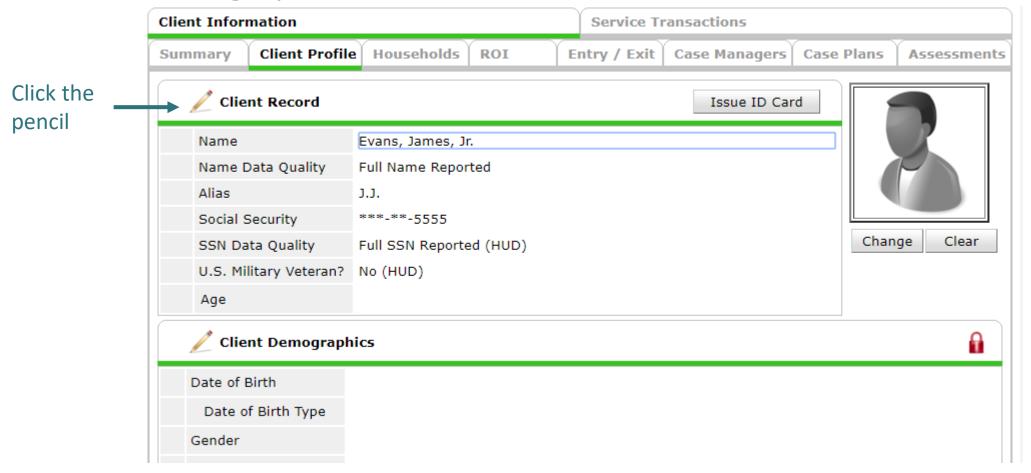

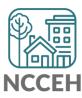

## Make Corrections: Missing data

**Client Demographics** 

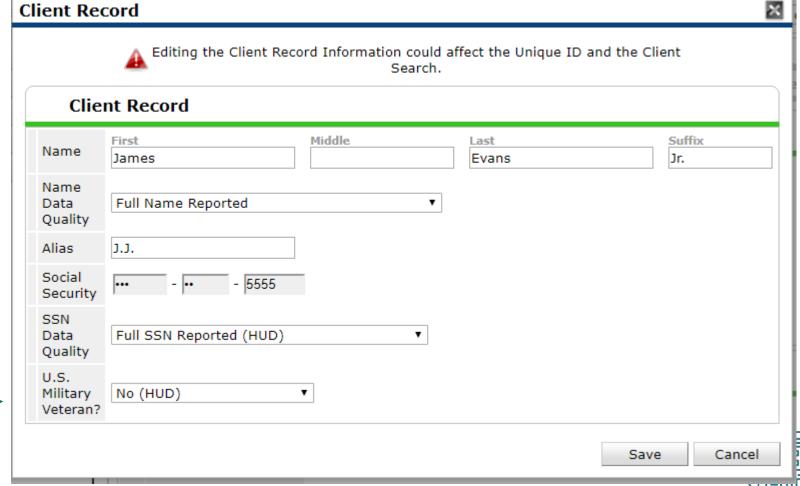

Change the dropdown as needed

## Make Corrections: Missing data

#### Client Demographics

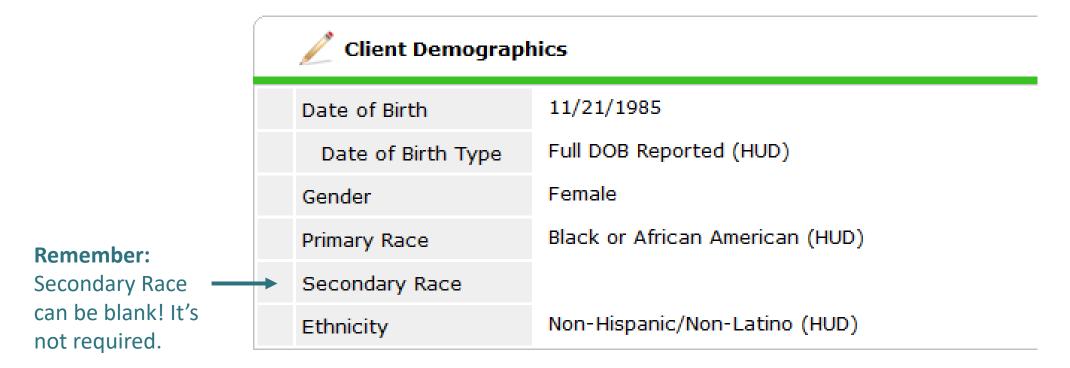

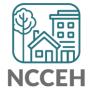

### **Make Corrections**

Once corrections are done, contact the Data Center so we can re-run the reports for you!

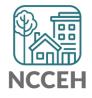

## **Submit Your Reports**

Once your reports are accurate, formally submit them to the Data Center as final confirmation

Submit one form per HMIS project

Contact Person should be an HMIS User the Data Center can follow-up with

Attach both reports as File Attachments

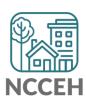

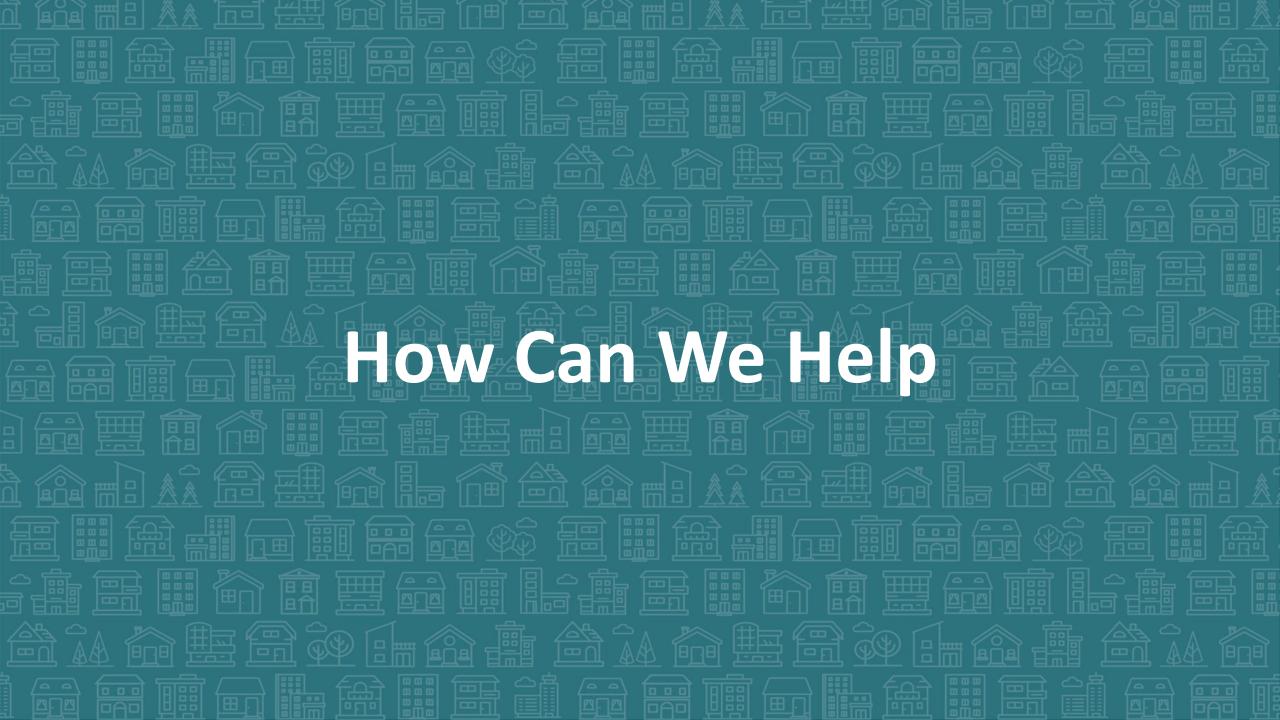

## Household Tab vs Entry Exit Tab

### **Household Tab**

• Think of the tab as a roster, as who could be in the Entry/ Exit

| - (ca) circle Pount        |     |                      |                                         |                     |                          |                    |
|----------------------------|-----|----------------------|-----------------------------------------|---------------------|--------------------------|--------------------|
| ▼ (64) Single Parent  Name | Age | Head of<br>Household | Relationship to<br>Head of<br>Household | Joined<br>Household | Previous<br>Associations | Household<br>Count |
| (219) Lion, Scar           | 39  | Yes                  | Self                                    | 08/17/2019          | 0 Q                      | 1 🔍                |
| (221) Lion, Azizi          | 15  | No                   | daughter                                | 08/17/2019          | 0 Q                      | 1                  |
| (220) Lion, Kamari         | 3   | No                   | son                                     | 08/17/2019          | 0 0                      | 1 🔍                |
| (222) Lion, Shenzi         | 10  | No                   | daughter                                | 08/17/2019          | 0 Q                      | 1 🔍                |

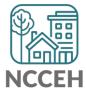

## **Entry/Exit Tabs**

• If Scar was the only one coming to the project, only select his name

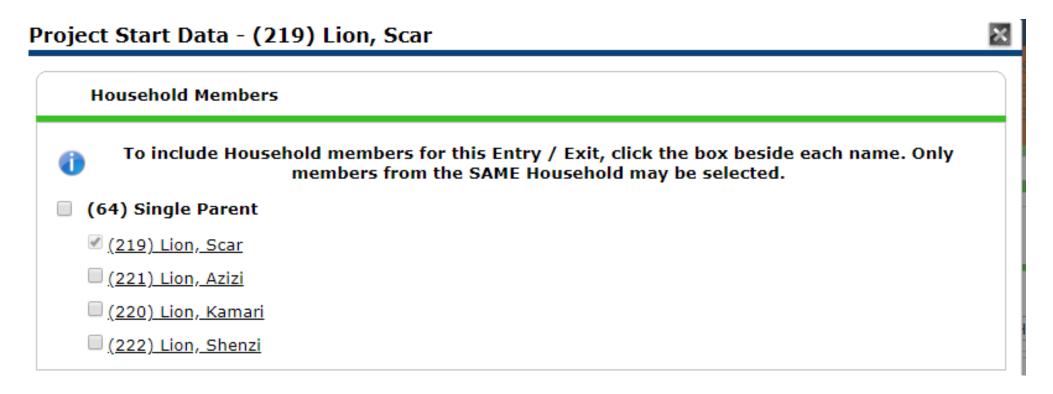

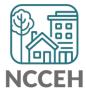

## Entry/ Exit Tabs: Single client from Household

A 'Please Confirm' warning appears, notice the wording

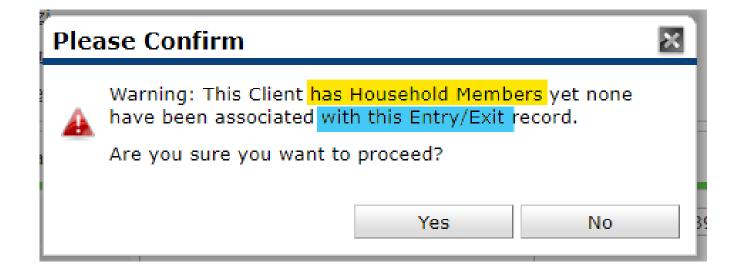

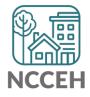

# Entry/ Exit Tabs: Single client from Household cont.

 Notice the Client Count on the Entry/Exit Screen, which means Scar is the only client in the project

|   | Entry / Exit                                              |      |                       |   |           |          |               |                 |  |
|---|-----------------------------------------------------------|------|-----------------------|---|-----------|----------|---------------|-----------------|--|
|   | Program                                                   | Туре | Project Start<br>Date |   | Exit Date | Interims | Follow<br>Ups | Client<br>Count |  |
| 9 | Heading Home - Rowan County - Emergency<br>Shelter (7389) | HUD  | 02/17/2020            |   |           | E        | E             | 8               |  |
|   | Add Entry / Exit                                          |      | Showing 1-1 of        | 1 |           |          |               |                 |  |

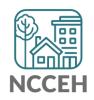

# Entry/ Exit Tabs: Multiple clients from Household

Lets add two more household members

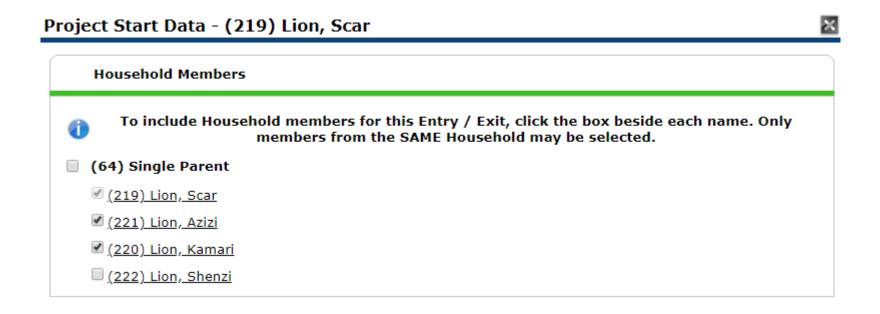

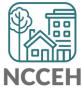

# Entry/ Exit Tabs: Multiple clients from Household cont.

Notice the client count is now three

|         | Entry / Exit                                              |      |   |                       |   |           |          |               |                 |    |
|---------|-----------------------------------------------------------|------|---|-----------------------|---|-----------|----------|---------------|-----------------|----|
|         | Program                                                   | Туре |   | Project Start<br>Date |   | Exit Date | Interims | Follow<br>Ups | Client<br>Count |    |
| <b></b> | Heading Home - Rowan County - Emergency<br>Shelter (7389) | HUD  | / | 02/17/2020            | / |           | E.       |               | <b>8</b>        | R. |

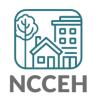

# Entry/ Exit Tabs: Multiple clients from Household cont.

- If we were to go and edit the Entry, we see the ability to 'Include Additional Household Members'
- This means they were not removed from the Household because they weren't on the Entry/Exit

#### **Household Members**

- 1 To update Household members for this Entry Data, click the box beside each name.
- (64) Single Parent
  - (219) Lion, Scar (Entry Date: 02/17/2020 11:22 AM)
  - (221) Lion, Azizi (Entry Date: 02/17/2020 11:22 AM)
  - (220) Lion, Kamari (Entry Date: 02/17/2020 11:22 AM)

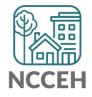

### Household Tab revisted

Household Tab is exactly the same after Entry/ Exits were made

| Summary Client Profile Households ROI Entry / Exit | Case | e Managers           | Case Plans                             | Measurements | Activities               | Assessmen          |
|----------------------------------------------------|------|----------------------|----------------------------------------|--------------|--------------------------|--------------------|
| ▼ (64) Single Parent                               |      |                      |                                        |              |                          |                    |
| Name                                               | Age  | Head of<br>Household | Relationship t<br>Head of<br>Household | Joinea       | Previous<br>Associations | Household<br>Count |
| (219) Lion, Scar                                   | 39   | Yes                  | Self                                   | 08/17/2019   | 0 🔍                      | 1                  |
| (221) Lion, Azizi                                  | 15   | No                   | daughter                               | 08/17/2019   | 0 🔍                      | 1                  |
| (220) Lion, Kamari                                 | 3    | No                   | son                                    | 08/17/2019   | 0 🔍                      | 1                  |
| (222) Lion, Shenzi                                 | 10   | No                   | daughter                               | 08/17/2019   | 0 🔍                      | 1 🔍                |
| Manage Household                                   |      | ,                    | ,                                      | '            |                          |                    |

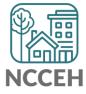

## Household tab is different than Entry/Exit tab

- Household tab sets up the roster for recording Intakes and Exits
- Don't delete! Only remove members from the Household tab for death or divorce
- Reports pull information from Entry/Exit tab

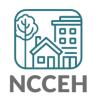

## Avoid Pitfalls in Interim Updates and Annuals

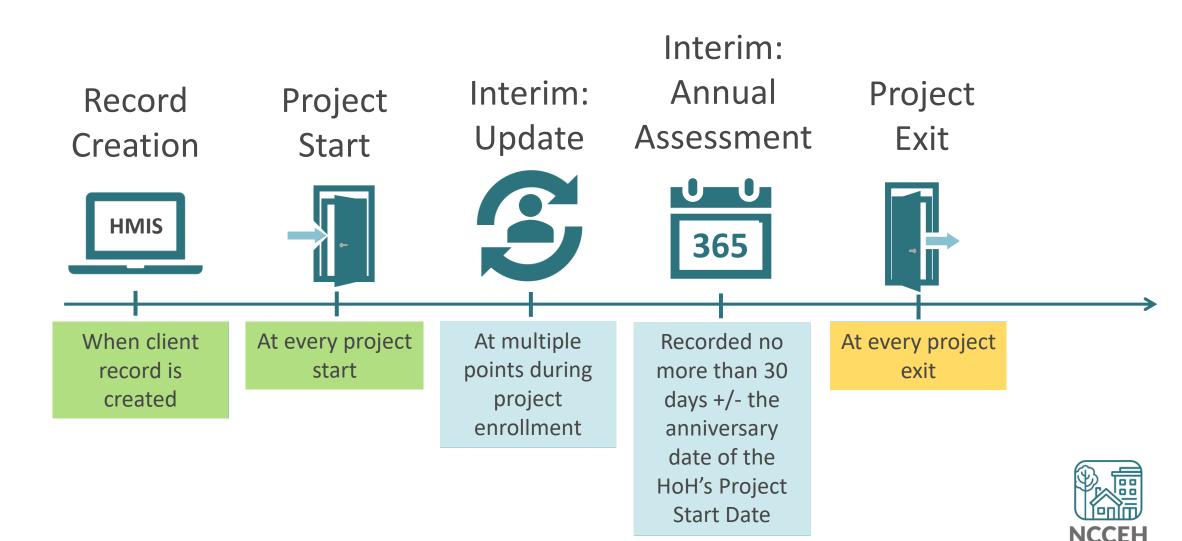

## Avoid Pitfalls in Interim Updates and Annuals

#### Interim Updates

Project Start Date cannot equal an Interim Update Date

#### Interim Annual Assessments

Annuals are required for all clients in all project types every year

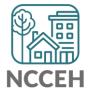

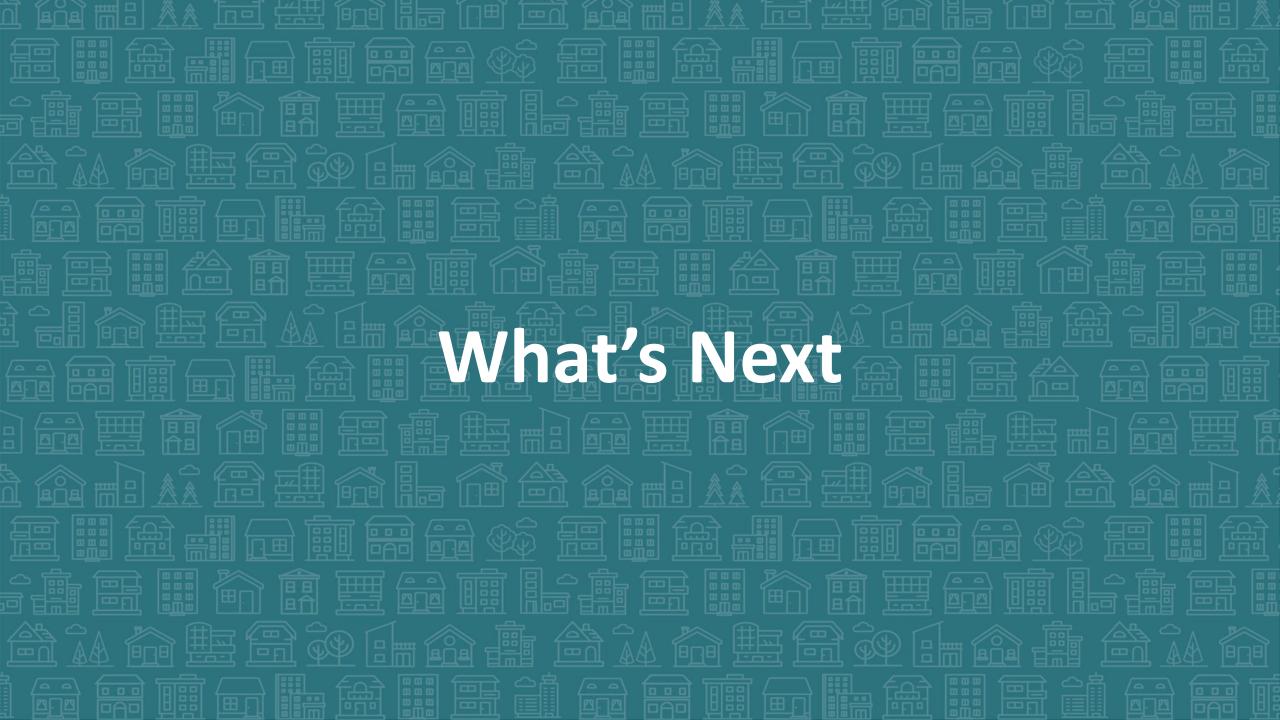

### What's Next Calendar

| Due                  | Report/Event Name                               |
|----------------------|-------------------------------------------------|
| Jan 29 <sup>th</sup> | Point-in-Time Count night!                      |
| Feb 28 <sup>th</sup> | System Performance Measures Submission          |
| March - April        | Point in Time / Housing Inventory Count Reports |
| Mar 2 <sup>nd</sup>  | Orange HMIS Users Meeting                       |
| Apr 6 <sup>th</sup>  | Orange HMIS Users Meeting                       |
| July/August          | Longitudinal System Analysis Report             |

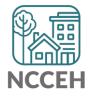

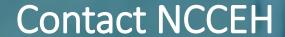

hello@ncceh.org 919.755.4393

Contact NCCEH Data Center Help Desk

hmis@ncceh.org 919.410.6997

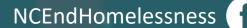

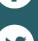

@NCHomelessness

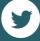

nc\_end\_homelessness

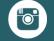

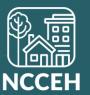